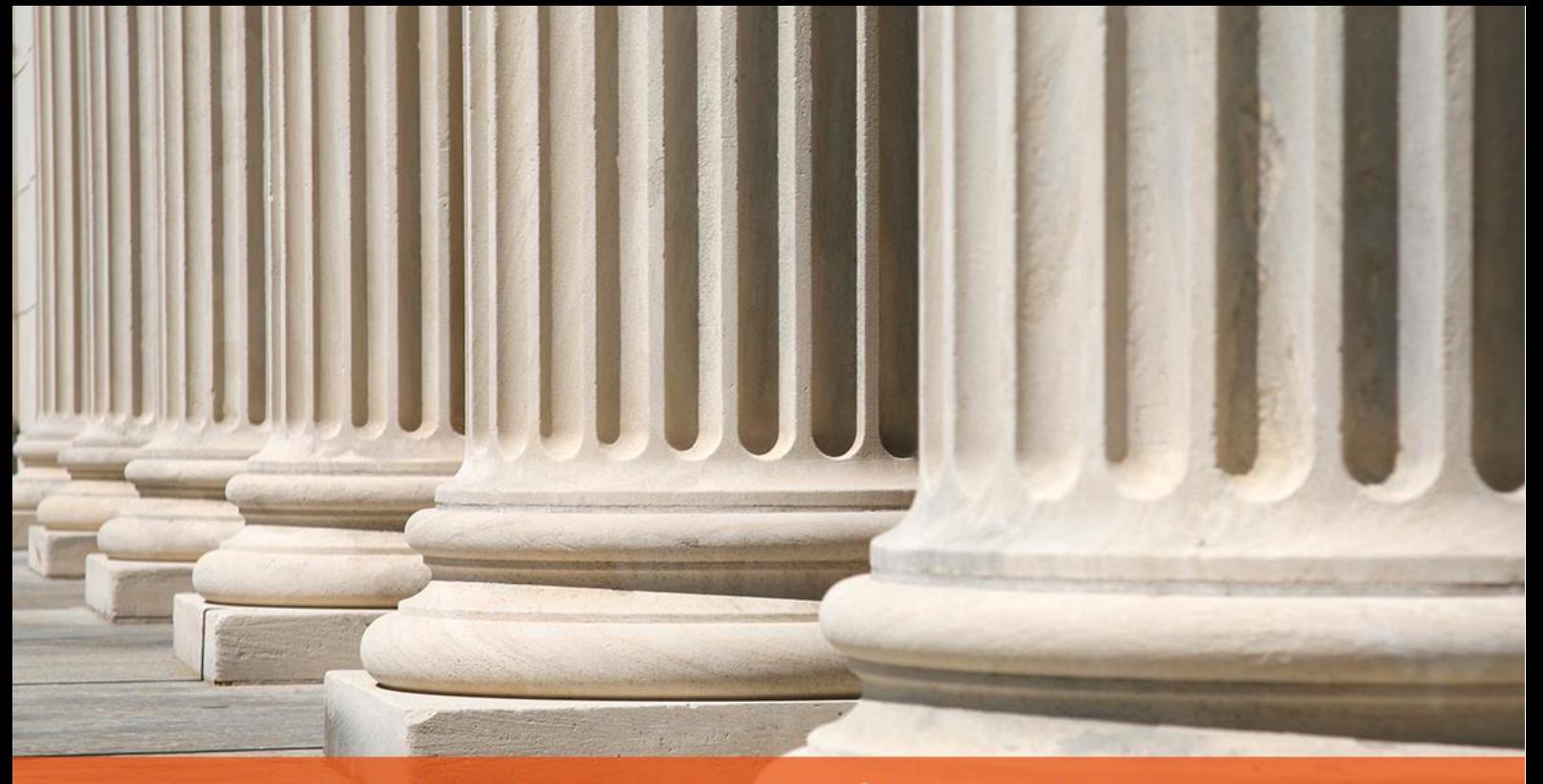

PRAKTYCZNY PORADNIK UŻYTKOWNIKA Księgowanie pozycji zwrotu środków w programie Kancelaria Komornika-VAT

**Cel dokumentu:** Przedstawienie prawidłowego księgowania zwrotu środków przekazanych w aplikacji Kancelaria Komornika–VAT.

1. W pierwszej kolejności należy przejść do zakładki "Księgowość" | "Księguj".

|   |  |      |  |                | Repertorium Skorowidz Księgowość Biurowość Inne Konfiguracja |  |  |
|---|--|------|--|----------------|--------------------------------------------------------------|--|--|
| ∗ |  | MPS. |  | Ksieguj        |                                                              |  |  |
|   |  |      |  | Saldo zaliczek |                                                              |  |  |

*Rysunek 1 Przejście do Księgowości*

2. Po przejściu do widoku "Księguj" za pomocą przycisku Insert lub prawego przycisku myszy i opcji "Dodaj nową pozycję" wywoływane jest okno wprowadzenia nowej pozycji księgowej.

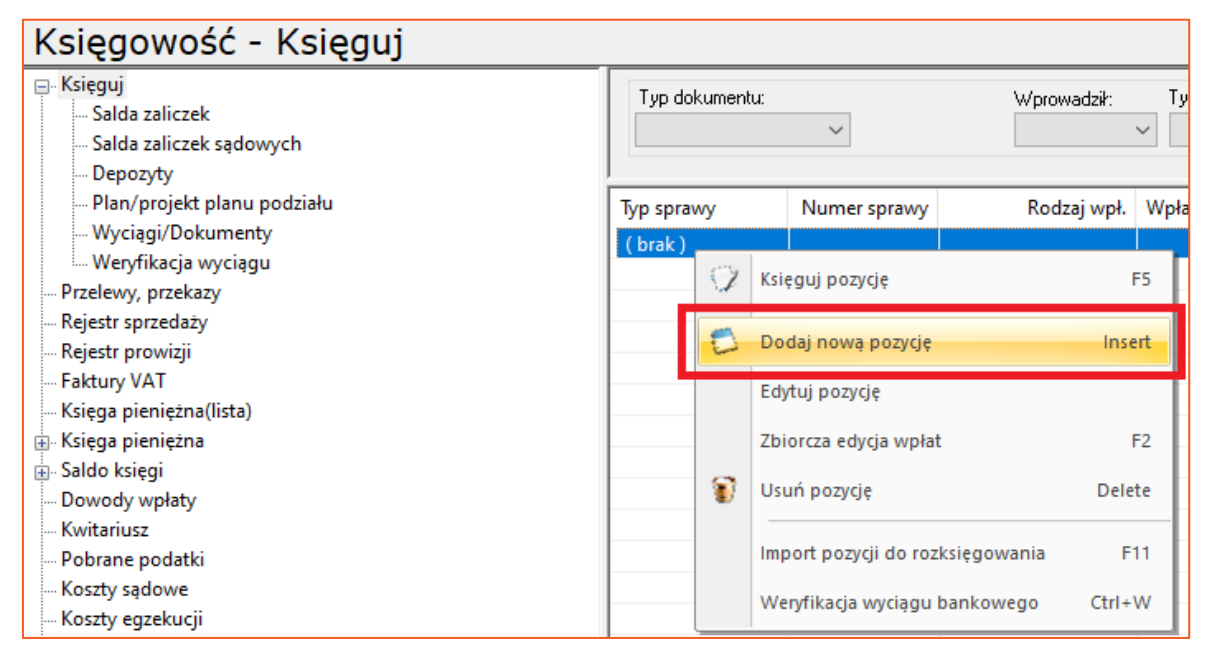

Rysunek 2 Wywołanie okna dodania nowej pozycji

3. Po wprowadzeniu informacji o typie dokumentu i jego numerze należy wybrać opcję rozwinięcia listy rodzaju wpłacającego.

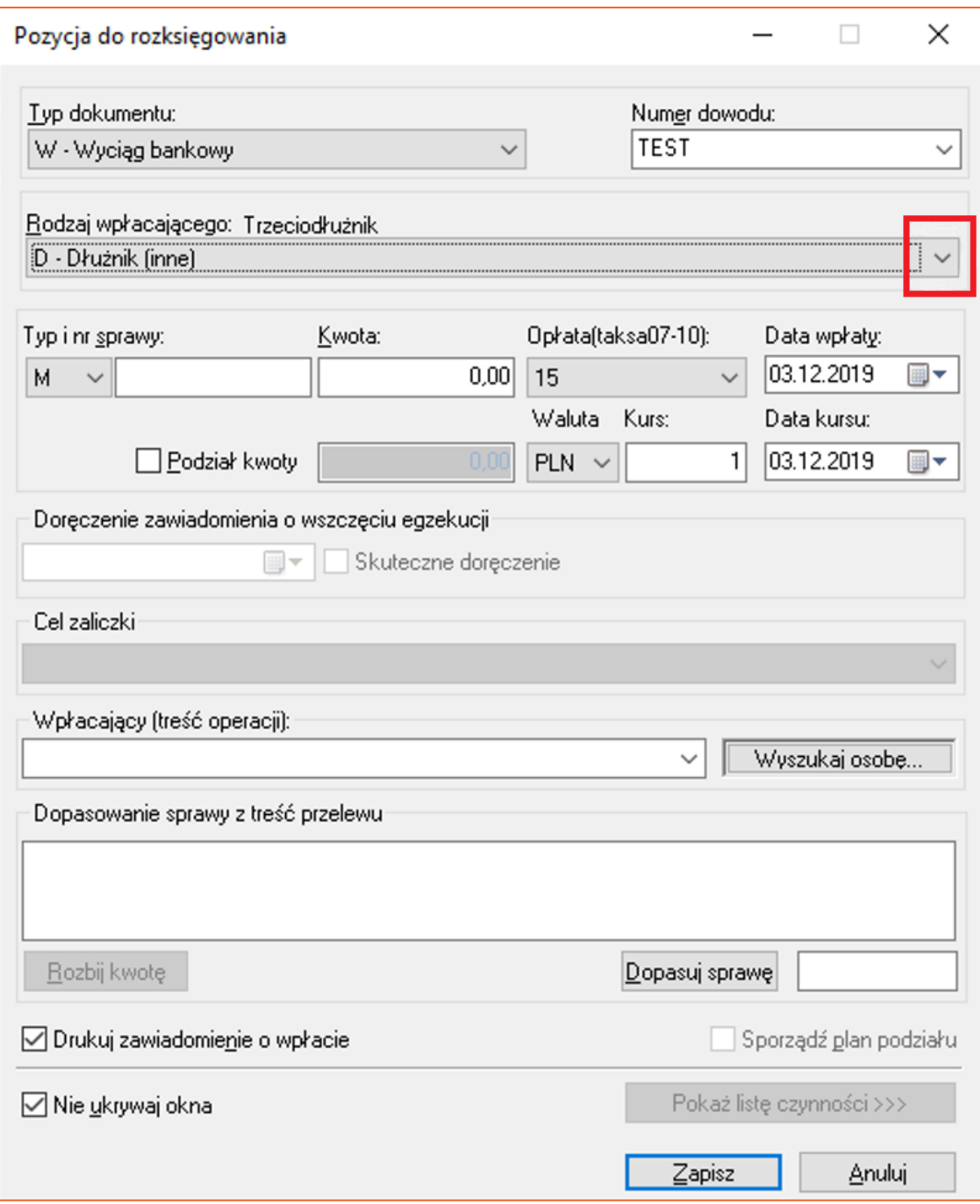

Rysunek 3 Wybór rodzaju wpłacającego

4. Kolejno niezbędne jest wybranie opcji "Zwrot pieniędzy" oraz wprowadzenie sygnatury sprawy.

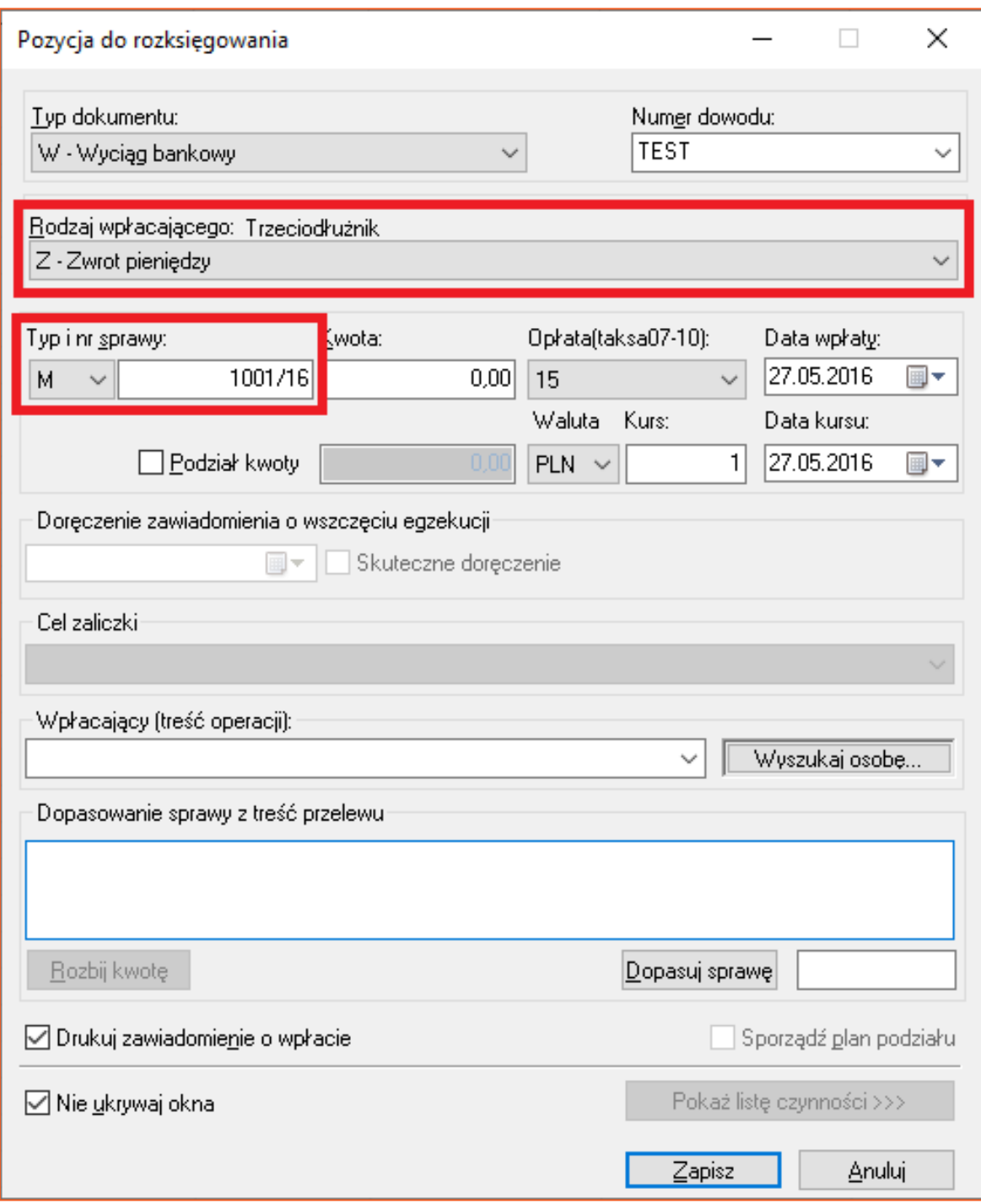

Rysunek 4 Wskazanie opcji "Z - zwrot pieniędzy"

5. Po wprowadzeniu sygnatury sprawy i wciśnięciu przycisku "Tab" (tabulator na klawiaturze) aplikacja wyświetli okienko, gdzie konieczne jest wskazanie skąd następuje zwrot środków.

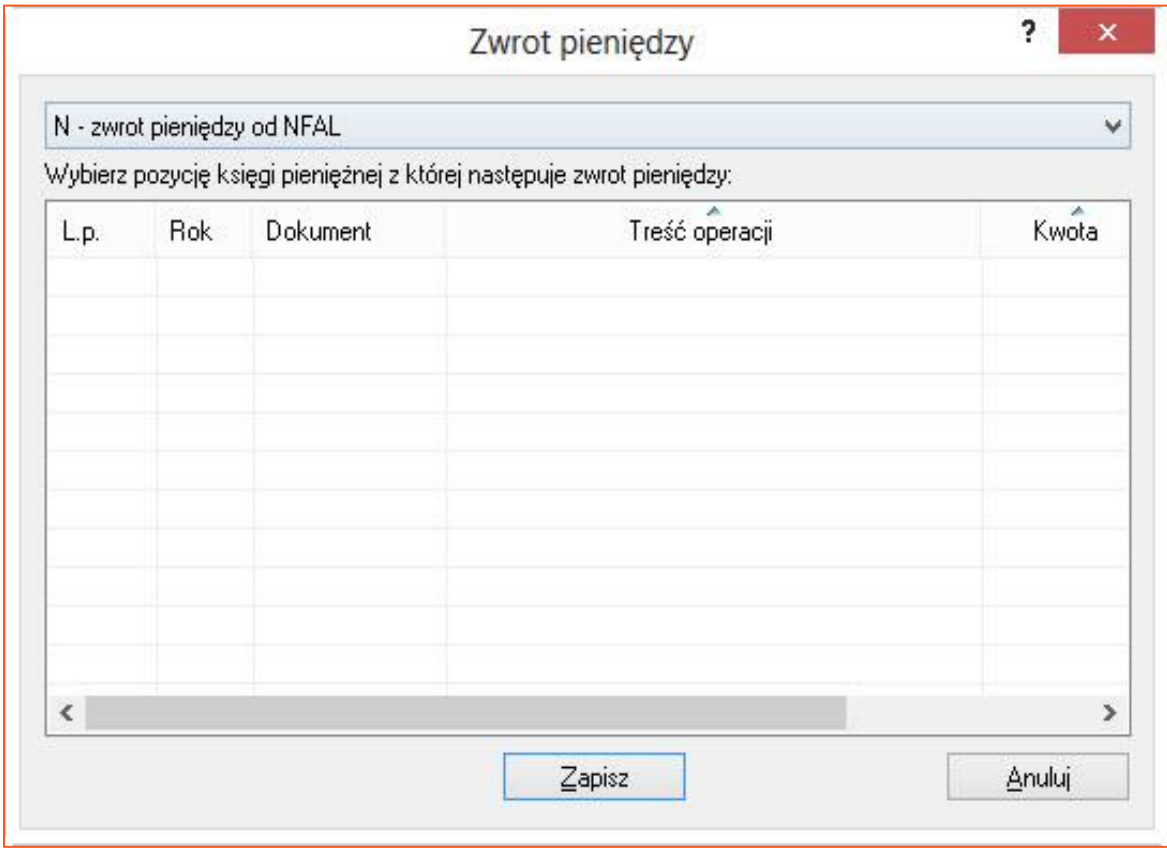

*Rysunek 5 Okienko wskazania źródła zwrotu środków*

6. Z rozwijalnej listy należy zaznaczyć źródło zwrotu środków.

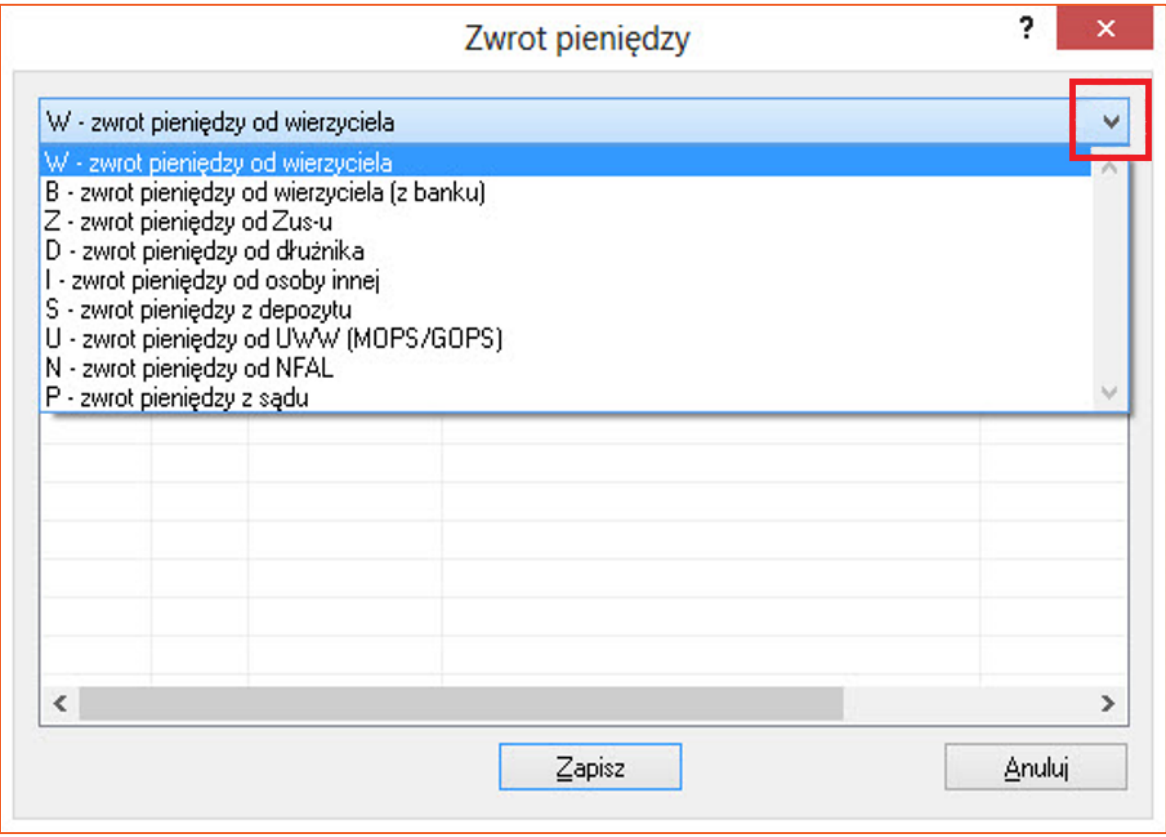

*Rysunek 6 Wskazanie źródła zwrotu środków*

7. Następnie należy wybrać jaka kwota została zwrócona i zatwierdzić swój wybór przyciskiem "Zapisz".

|      |      | W - zwrot pieniędzy od wierzyciela | Wybierz pozycję księgi pieniężnej z której następuje zwrot pieniędzy: |             |
|------|------|------------------------------------|-----------------------------------------------------------------------|-------------|
| L.p. | Rok  | Dokument                           | Treść operacji                                                        | ×.<br>Kwota |
| 3741 | 2016 | <b>TEST</b>                        | Dłużnikowski Andrzej                                                  | 406,75      |
| 3742 | 2016 | <b>TEST</b>                        | Dłużnikowski Andrzej                                                  | 406,75      |
| 3743 | 2016 | <b>TEST</b>                        | Dłużnikowski Andrzej                                                  | 406,75      |
| ×    |      |                                    |                                                                       | ⋗           |

*Rysunek 7 Wskazanie konkretnie zwracanej kwoty*

8. Aplikacja wróci do okna wprowadzania nowej pozycji do księgowania z podstawioną kwotą zwrotu oraz tytułem księgowanej pozycji. Zatwierdzenie pozycji do księgowania następuje poprzez wybór przycisku "Zapisz".

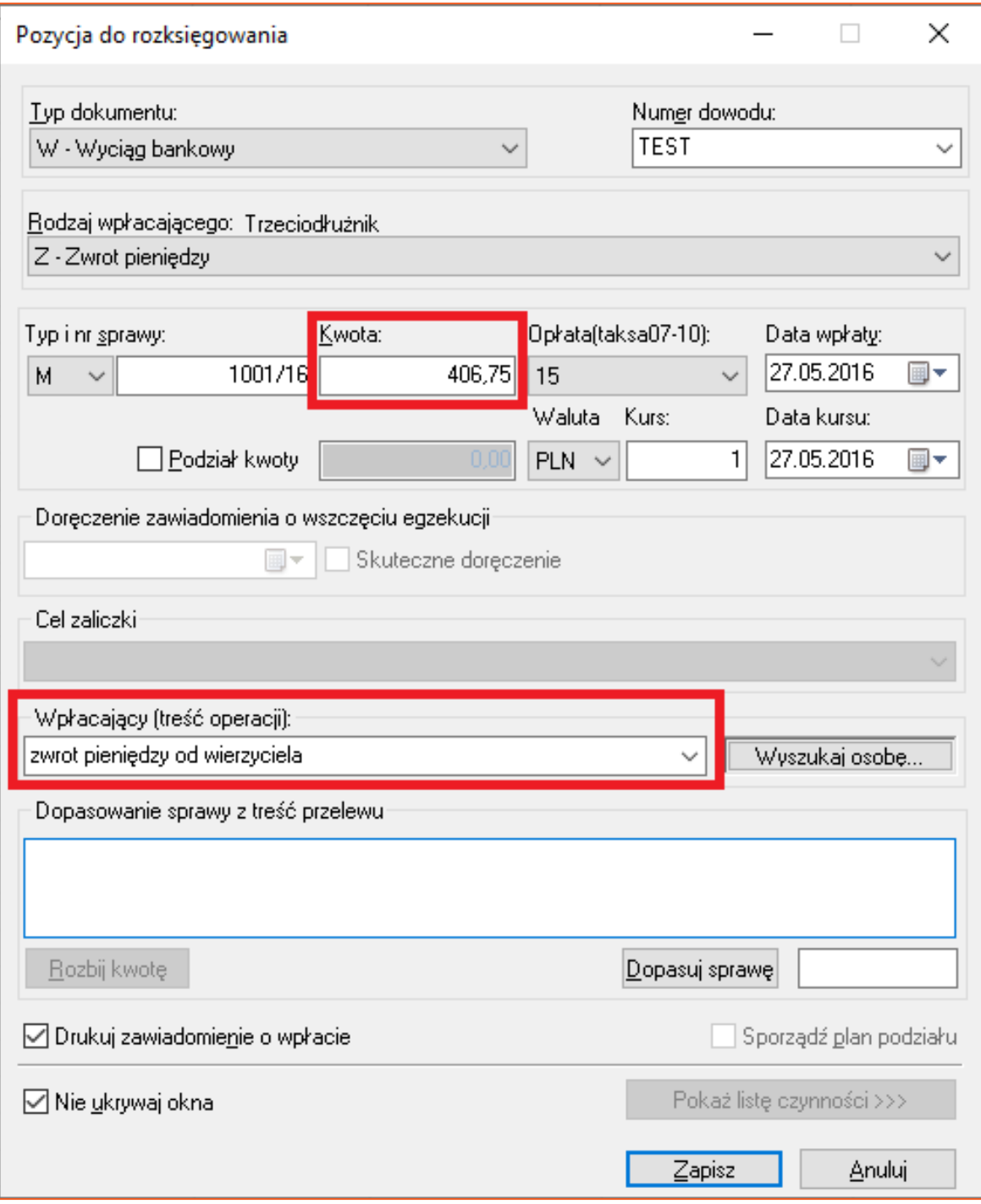

*Rysunek 8 Okno wprowadzania pozycji do rozksięgowania po wyborze źródła zwrotu*

9. Na liście pozycji do rozksięgowania pojawia się nowa pozycja, która jest zwrotem środków.

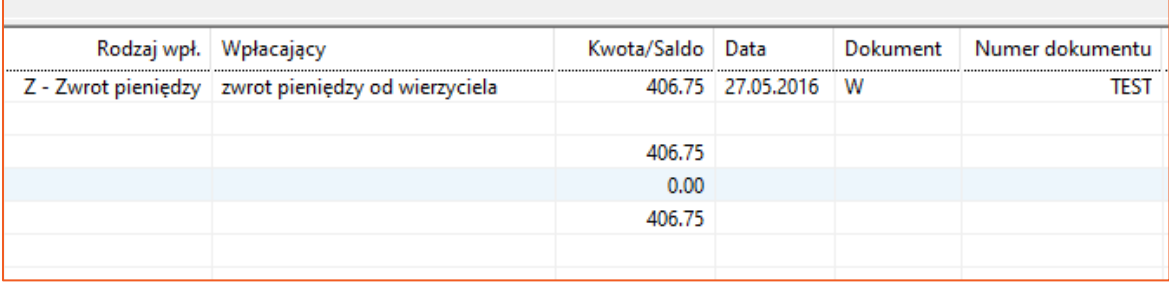

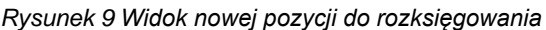

10. Po dwukrotnym kliknięciu w pozycję listy lub za pomocą przycisku Enter następuje przejście do widoku rozksięgowania pozycji zwrotu. Zwracane środki są automatycznie rejestrowane na saldzie sprawy. Użytkownik decyduje we własnym zakresie o dalszym ich rozliczeniu.

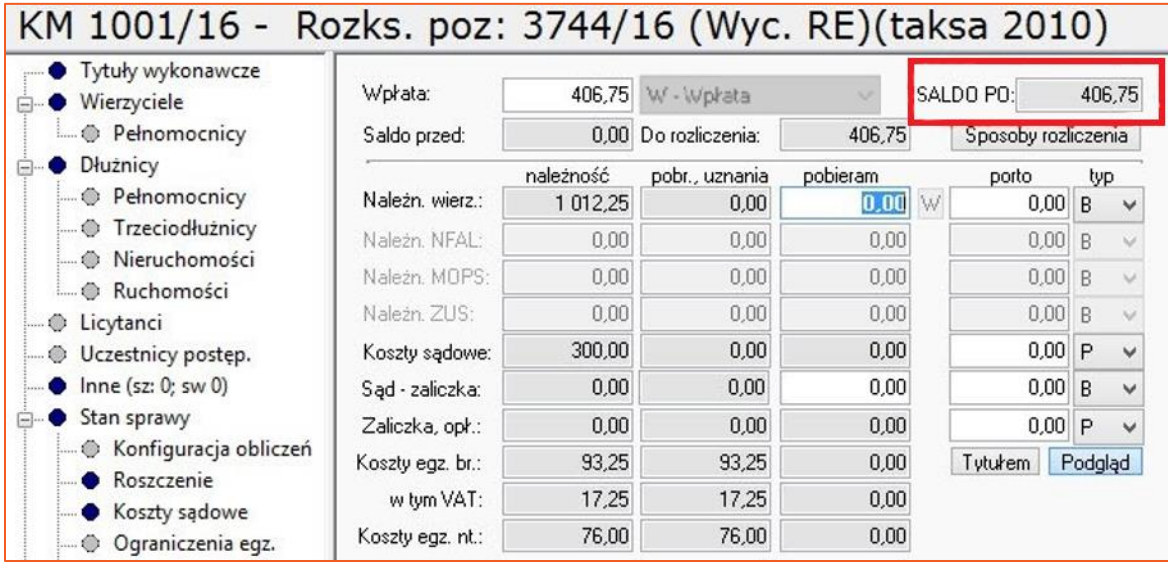

*Rysunek 10 Widok rozksięgowania pozycji*

11. Zatwierdzenie rozliczenia pozycji następuje przez przycisk F7 (zatwierdzenie automatyczne bez dodatkowego potwierdzenia) lub Esc i wybór przycisku "Tak".

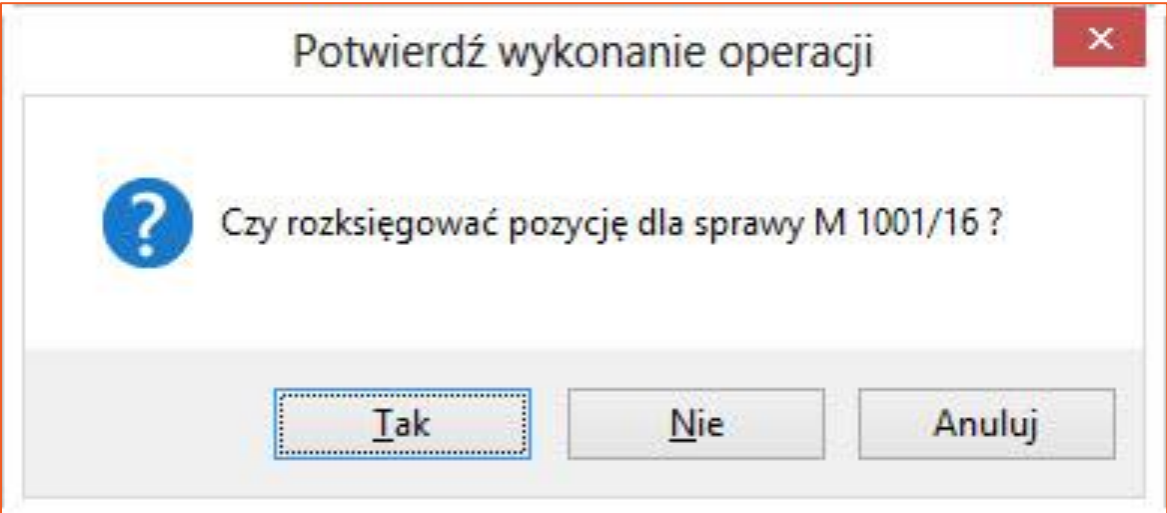

*Rysunek 11 Zatwierdzenie rozksięgowania pozycji*